# HAYAL |

# Veduniversal CONVENTION NOV. 10-13 2020

## **INFORMATIONS TECHNIQUES**

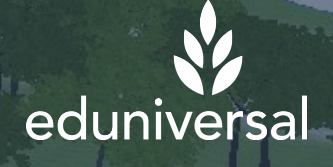

©2020LavalVirtual. Tous droits AVERTISSEMENT: "Le document suivant contient des informations protégées et confidentielles appartenant à Laval Virtual. Ces informations ne doivent en aucun cas être utilisées sans l'accord spécifique de Laval Virtual.

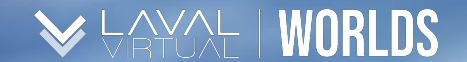

### TABLE DES MATIERES *Informations Techniques*

1. Prérequis - Hardware and Software

aram Minetrangel

2. Pare-feu et Antivirus

### 3. Réinstaller l'application

©2020LavalVirtual. Tous droits ©2020LavalVirtual. Tous droits réservés réservés

### PREREQUIS – HARDWARE & SOFTWARE

#### **Systèmes d'exploitation supportés**

- *● Windows 7 SP1+ ou plus récent*
- *● Mac OS X 10.11 ou plus récent*

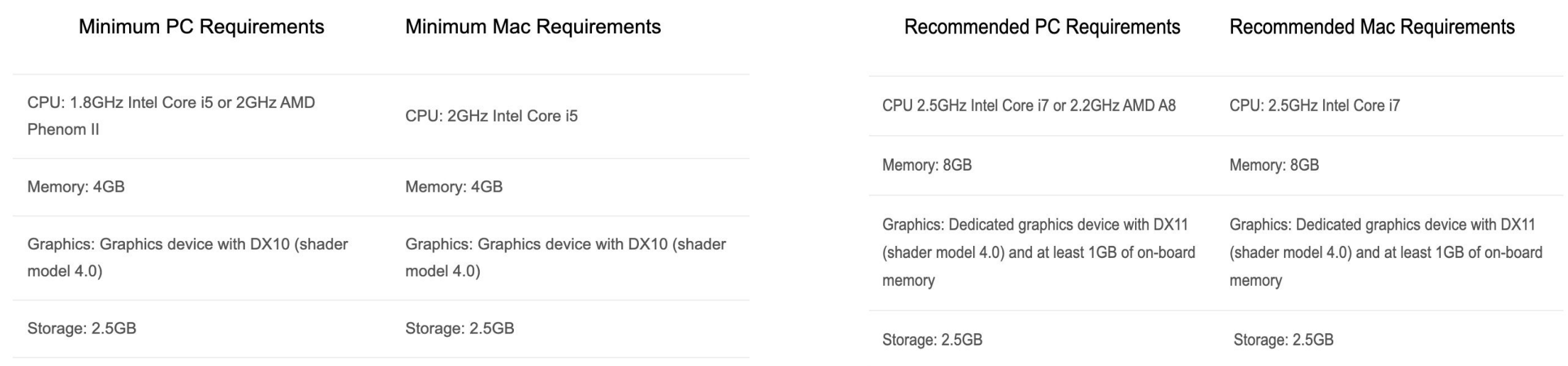

#### *Note*

*Les prérequis minimum sont les conditions minimum nécessaires pour utiliser les mondes virtuels. Si votre ordinateur ne répond pas à ces prérequis, il*  est possible que l'application ne fonctionne pas correctement. Afin de vous assurer la meilleure expérience, il est préférable de remplir les "prérequis *recommandés" voire plus.*

### PARE-FEUX & ANTIVIRUS

a

b

Étant des plateformes sociales d'entreprise, les mondes virtuels nécessitent une **connexion haut débit à Internet** afin de garantir une expérience utilisateur agréable. Aussi, **les pare-feux** - nécessaires à la protection des réseaux contre les attaques malveillantes – peuvent par ailleurs **bloquer les communications entre utilisateurs.**

Afin de faciliter le téléchargement et l'installation d'un des mondes virtuels au sein de votre structure, il est fortement recommandé que vos équipes IT :

**a. Ouvrent les ports 80 et 5060 en UDP**

### **b. Ajoutent le monde virtuel utilisé à votre liste blanche antivirus**

*Ces ports sont souvent filtrés voire même parfois entièrement bloqués, empêchant alors les protocoles vocaux du Laval Virtual Congress Center de fonctionner. Pour information, le système des communications vocales est basé sur TeamSpeak.* Dans la slide suivante, vous trouverez la liste des Ports et adresses IP que vous devrez potentiellement activer afin de permettre à l'application de fonctionner.

*C:\Program Files (x86)\Laval Virtual Congress Center\Laval Virtual Congress Center.exe C:\Users\"Username"\AppData\Laval Virtual Congress Center\Laval Virtual Congress Center.exe C:\Users\"Username"\AppData\Local\Laval Virtual Congress Center\UnityCrashHandler32.exe C:\Users\"Username"\AppData\Local\Laval Virtual Congress Center\Laval Virtual Congress Center\_Data\Plugins\ZFGameBrowser.exe*

Ci-dessous se trouve une liste de Ports et Adresses IP que vous pourriez potentiellement devoir activer afin que le Laval Virtual Congress Center fonctionne correctement.

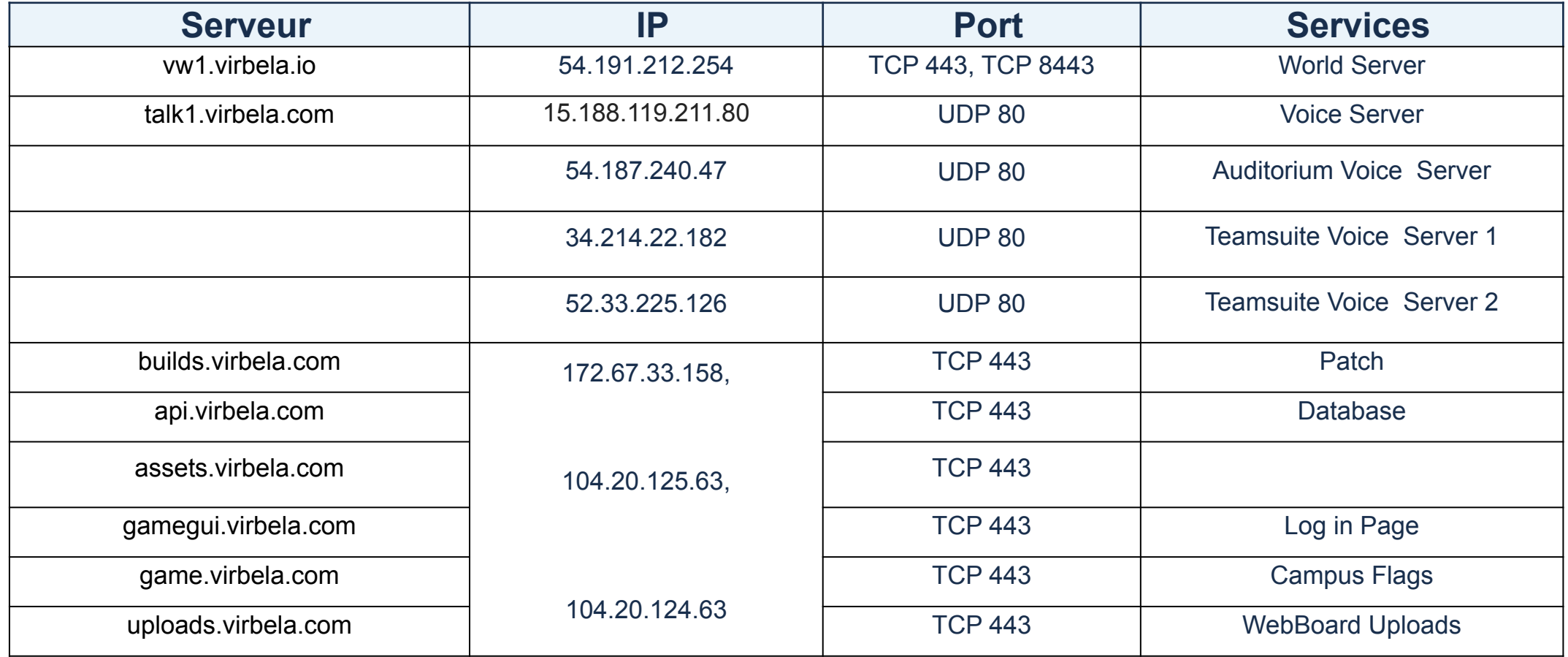

©2020LavalVirtual. Tous droits réservés

Laval Virtual World - Informations Techniques

Ci-dessous se trouve une liste de Ports et Adresses IP que vous pourriez potentiellement devoir activer afin que le Laval Virtual Congress Center fonctionne correctement.

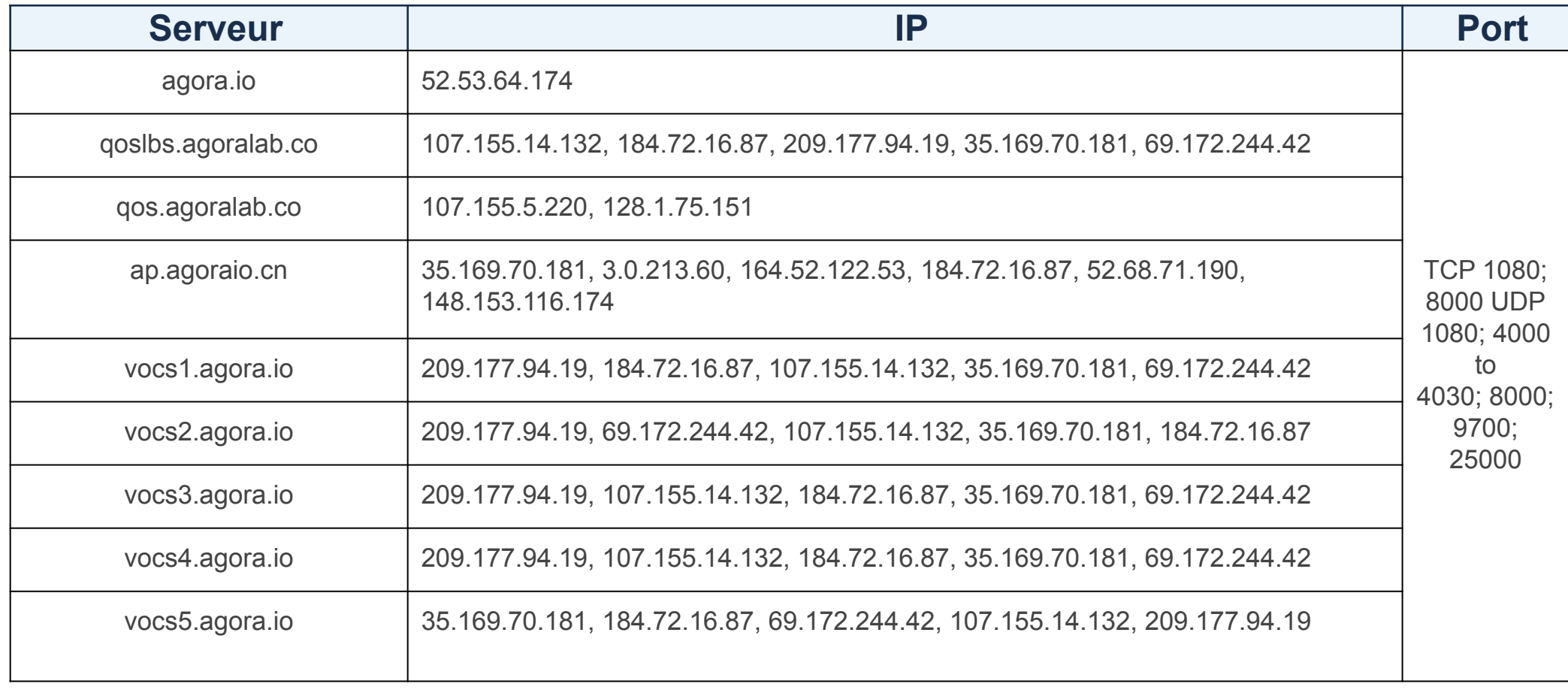

©2020LavalVirtual. Tous droits réservés

### PARE-FEUX & ANTIVIRUS

- Le serveur de jeu est un système développé avec SmartFox fonctionnant sur AWS et utilisant le port TCP / IP 443.
- Les serveurs des environnements et des communications vocales ont des adresses IP spécifiques attribuées par AWS. Celles-ci peuvent cependant changer au bout d'un certain temps.
- Les patchs de mises à jour proviennent de build.virbela.com sur le port TCP 443.
- L'option de partage d'écran intégré est développée sur Agora, vous trouverez des informations complémentaires via le lien suivant : [//docs.agora.io/en/Agora%20Platform/firewall?platform](https://docs.agora.io/en/Agora%20Platform/firewall?platform=%20%20All%20Platforms#native-sdk%60) [=%20%20All%20Platforms#native-sdk%60](https://docs.agora.io/en/Agora%20Platform/firewall?platform=%20%20All%20Platforms#native-sdk%60)

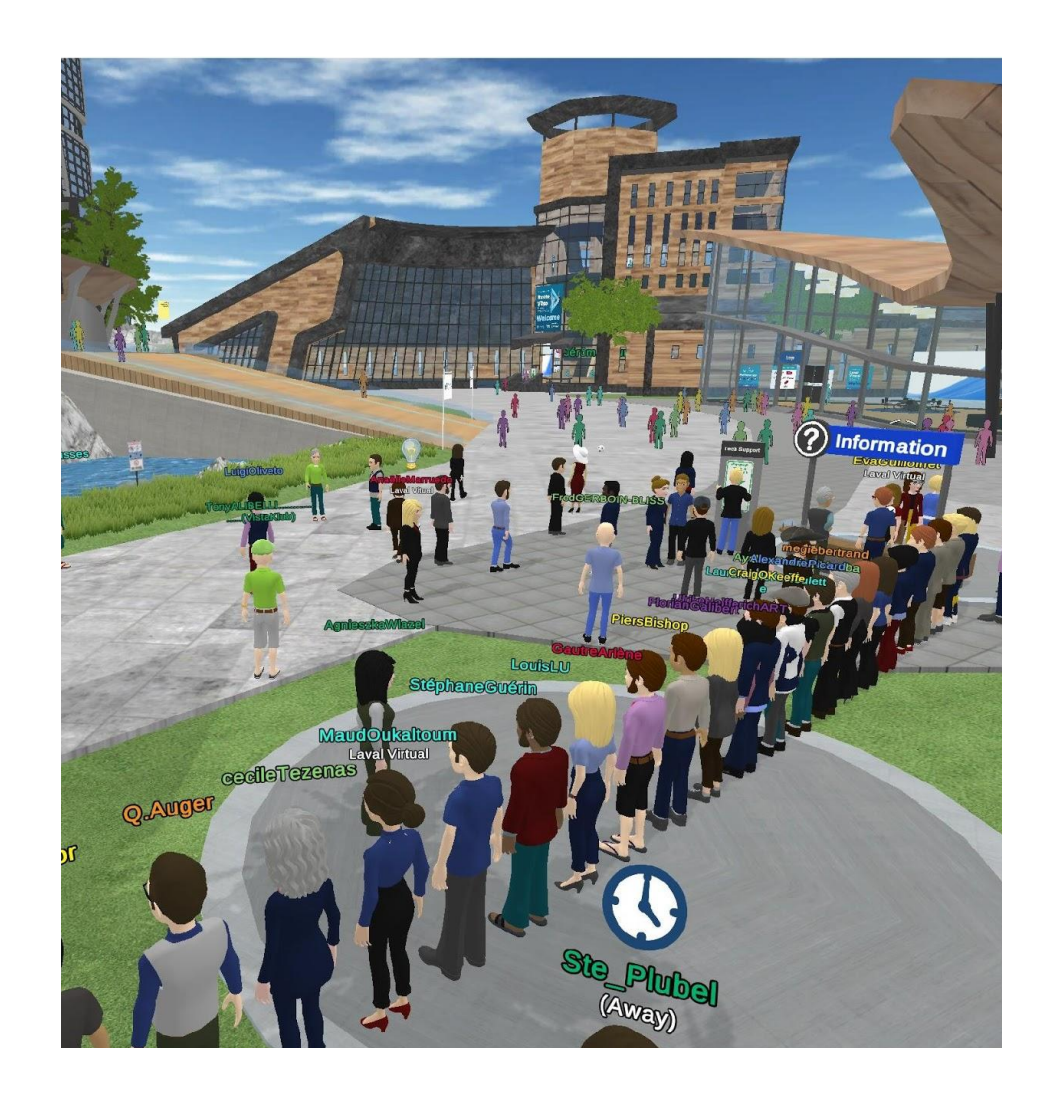

### RÉINSTALLER L'APPLICATION SUR MAC

Pour effectuer une nouvelle installation de l'application, vous devez d'abord la supprimer correctement :

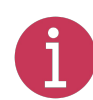

*Si votre version de l'application apparaît corrompue, or qu'un message d'erreur apparaît de manière répétée, vous devez supprimer tous les fichiers et caches liés à celle-ci.*

- a. Ouvrez l'application Finder
- b. Ouvrir le menu "Aller" en haut de votre écran et sélectionner "aller au dossier"
- c. Écrire ~/Bibliothèque et cliquer sur "Aller"
- Supprimer tous les dossiers en rapport avec le monde virtuel
- e. Télécharger de nouveau le monde virtuel : <https://www.virbela.com/install?id=lavalcongress>

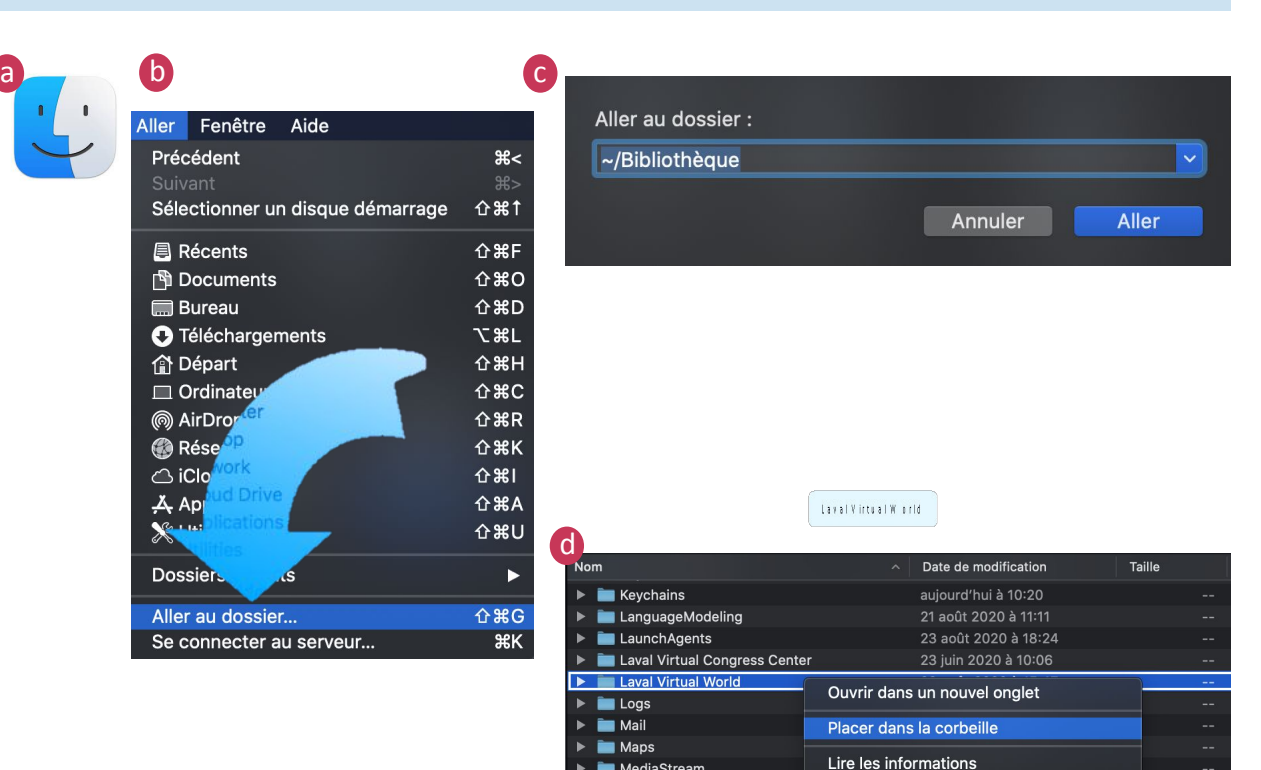

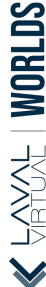

©2020LavalVirtual. Tous droits réservés

### RÉINSTALLER L'APPLICATION SUR WINDOWS

Pour effectuer une nouvelle installation de l'application, vous devez d'abord la supprimer correctement :

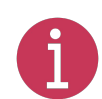

*Si votre version de l'application apparaît corrompue, or qu'un message d'erreur apparaît de manière répétée, vous devez supprimer tous les fichiers et caches liés à celle-ci.*

Re-télécharger l'application du monde virtuel <https://www.virbela.com/install?id=lavalcongress>

Une fois le fichier d'installation lancé, cochez la case "supprimer tous les téléchargements et caches existants"

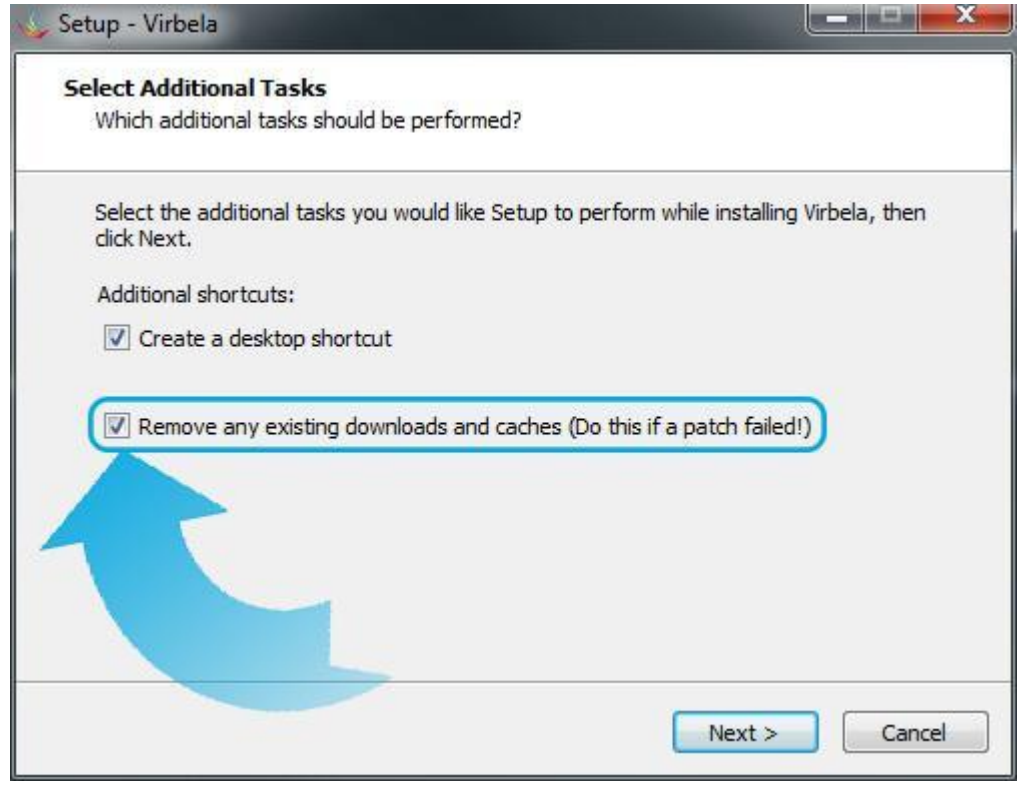

©2020LavalVirtual. Tous droits réservés

Laval Virtual World - Informations Techniques

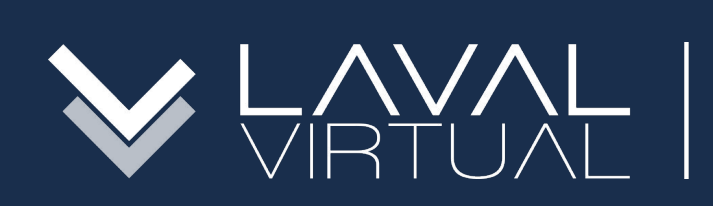

### & eduniversal CONVENTION NOV. 10-13 2020

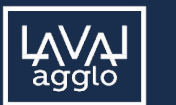

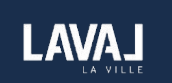

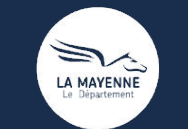

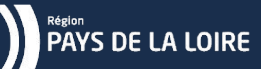

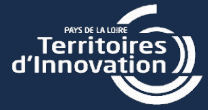

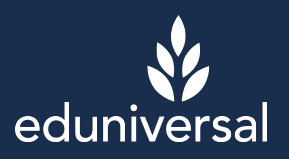